# PR0880 User Manual

# SHUOYING INDUSTRIAL (SHENZHEN) CO.,LTD

shuoying Road,Hebei Industry Area,Dalang,LongHua Town,Baoan,Shenzhen,China

# Attention:

This handbook contains important security measures and correct use of the product information, in order to avoid accidents. Please make sure to read the manual carefully before using the device.

- Please don't be in high temperature, high moisture or areas of high dust
- Please don't be in high temperature. Especially in the summer don't put the device in the car when windows are closed.
- Avoid drops or violent collisions of the device. Don't allow the TFT display screen to shake or fall, this could cause it to be damaged
- Please choose the appropriate volume. Headphones should not be too loud. If your ears begin to ring or hurt, lower the volume or stop using immediately
- When the device is formatting or a file is uploading or downloading, please don't suddenly disconnect. This could cause an application error.
- For those who, because of damage to the product, repair, or other causes, erase the memory, The Company shall not be liable for any responsibility. Please follow the user manual for the standardized operation to use the device.
- Don't disassemble the product, or use alcohol, thinner or benzene to wipe product
- Don't use the device anywhere it is prohibited to use electronic equipment such as an airplane
- **Please don't use the Tablet PC when you are driving or walking down the** street,
- USB only to be used for data transmission

The company reserves the right to improve product, product specification and design. The information is subject to changes without prior notice.

(This tablet has no waterproof function)

【Remark】All pictures in this manual are just for your reference.

1. Appearance and buttons:

 $\bullet$ О

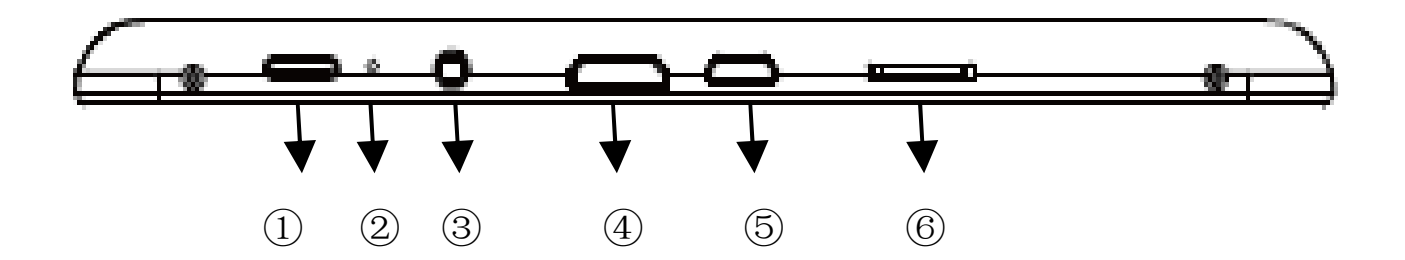

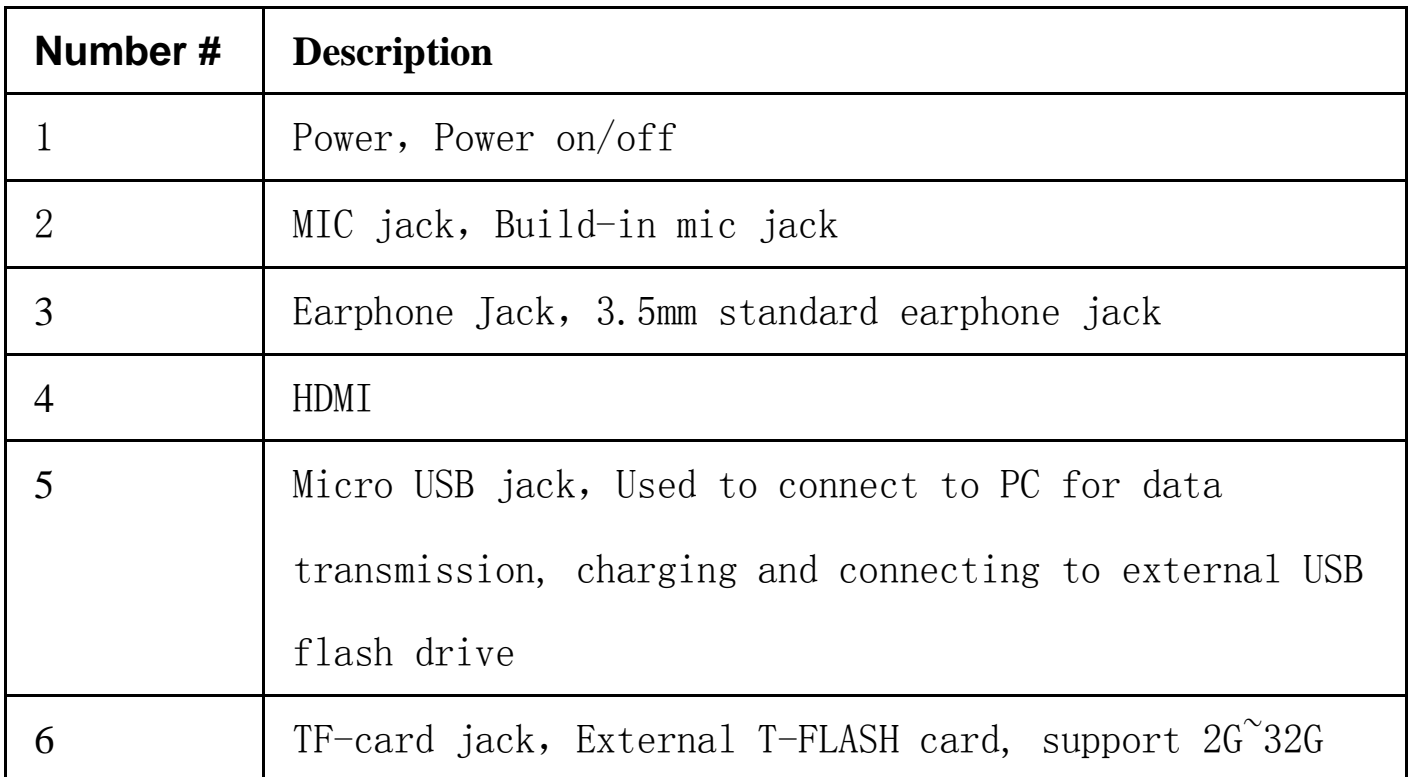

# **2. First use**

# **2.1 Battery management and charge**

Before first use, please make sure the device's battery is fully charged Just need to connect the adaptor or USB interface, then you can charge The first two times charging please charge for 6 hours, after that you just need 4 hours to charge.

【Remark】: This tablet using Built-in type polymer battery, Charger must be standard adaptor (Input: AC110~240V 50/60Hz), this device include DC charging. USB interface can charge, Choose USB interface to charge

During the charging, the battery icon will scroll

When finished charging, battery icon will become green and stop scrolling In order to prolong the service life of the machine, suggest using out the battery power before recharging it

【Remark】: 1. If you don't use this tablet for a long time, to avoid power consumption damage, please charge/use the battery once a month.

2. After low battery shut down, connect DC adaptor. Device will remind of low battery charging. You need to wait some time until the battery has enough power to enter into main menu.

3. Device charging should be in standby status for reach normal charging time. Device screen power consumption may cause longer charging time.

# **2.2 Connection with PC**

Use USB cable to connect device to PC, device will pop up the USB connection window, click Turn on USB storage to connect to PC.

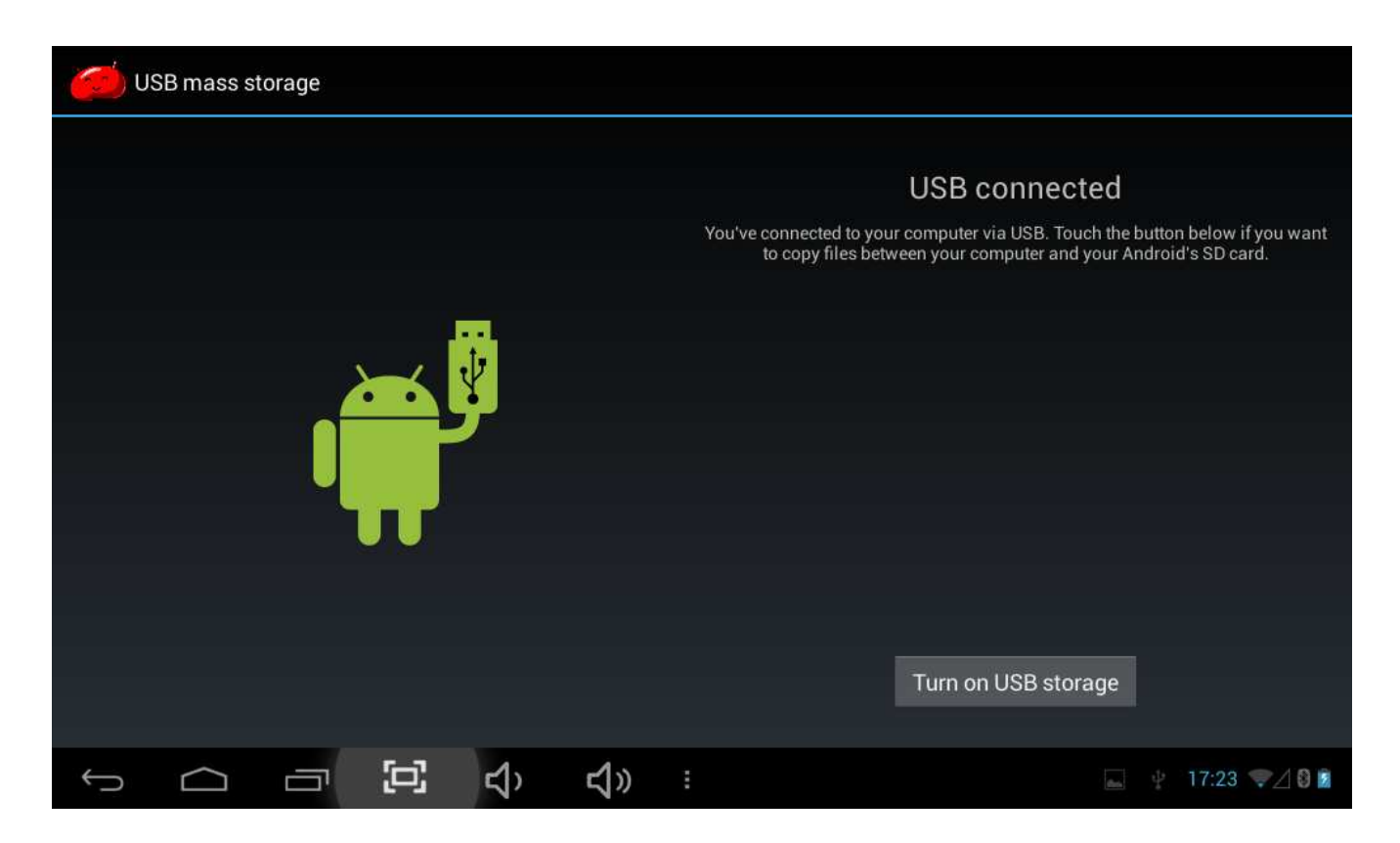

Into the USB mass storage mode, you can copy and delete the file on the device and the file on the memory card.

# **3. Equipment operation interface**

### **3.1 Main interface describe**

 The main interface of the handheld tablet includes two modes: the small tools on the desktop mode and the icons of application programs mode, both of which can be switched between via the button at the top right corner.

The mode of small tools on the desktop is shown as follows:

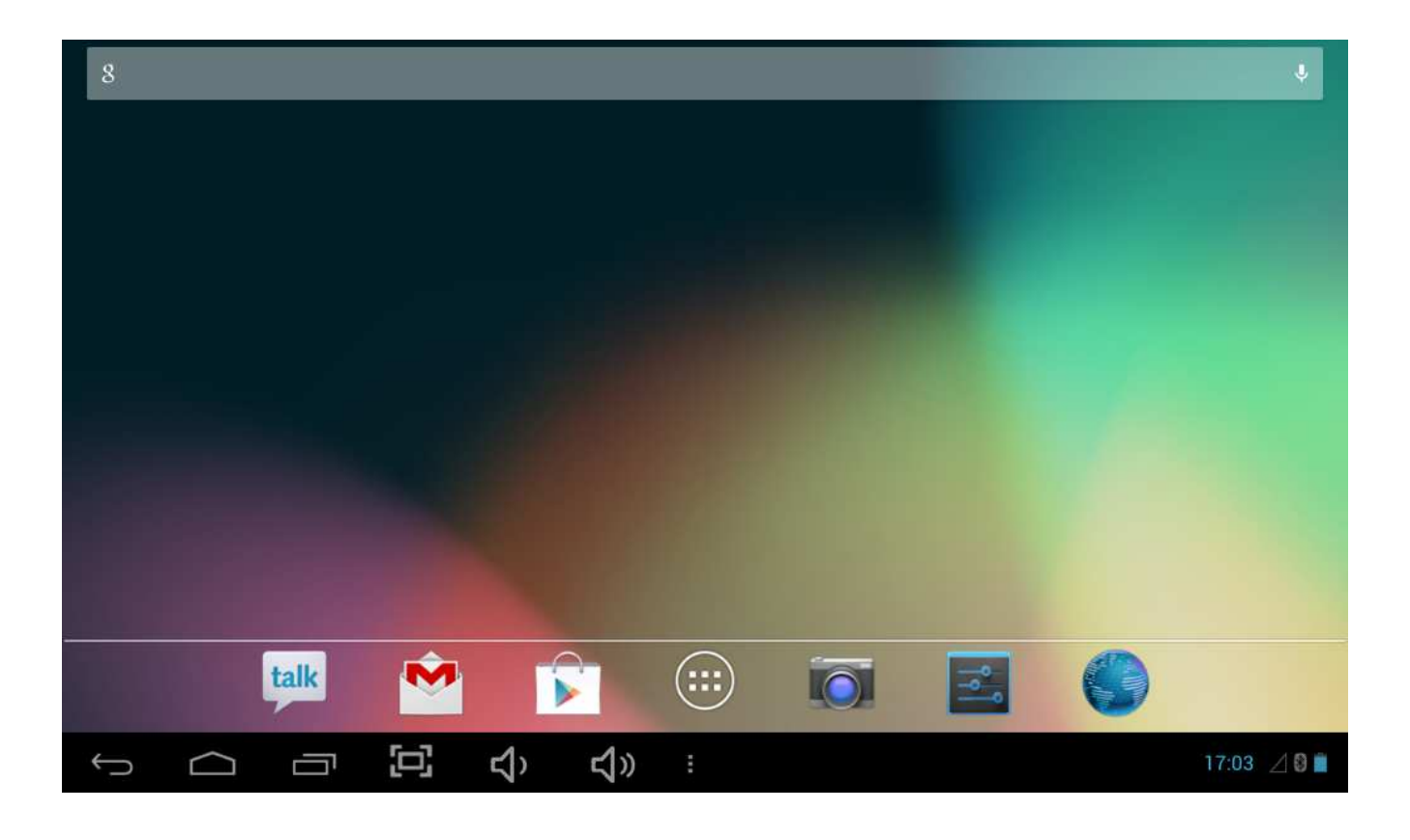

Tap **button** on the shortcut bar to enter the interface of icon modes for

application programs, which is shown as follows:

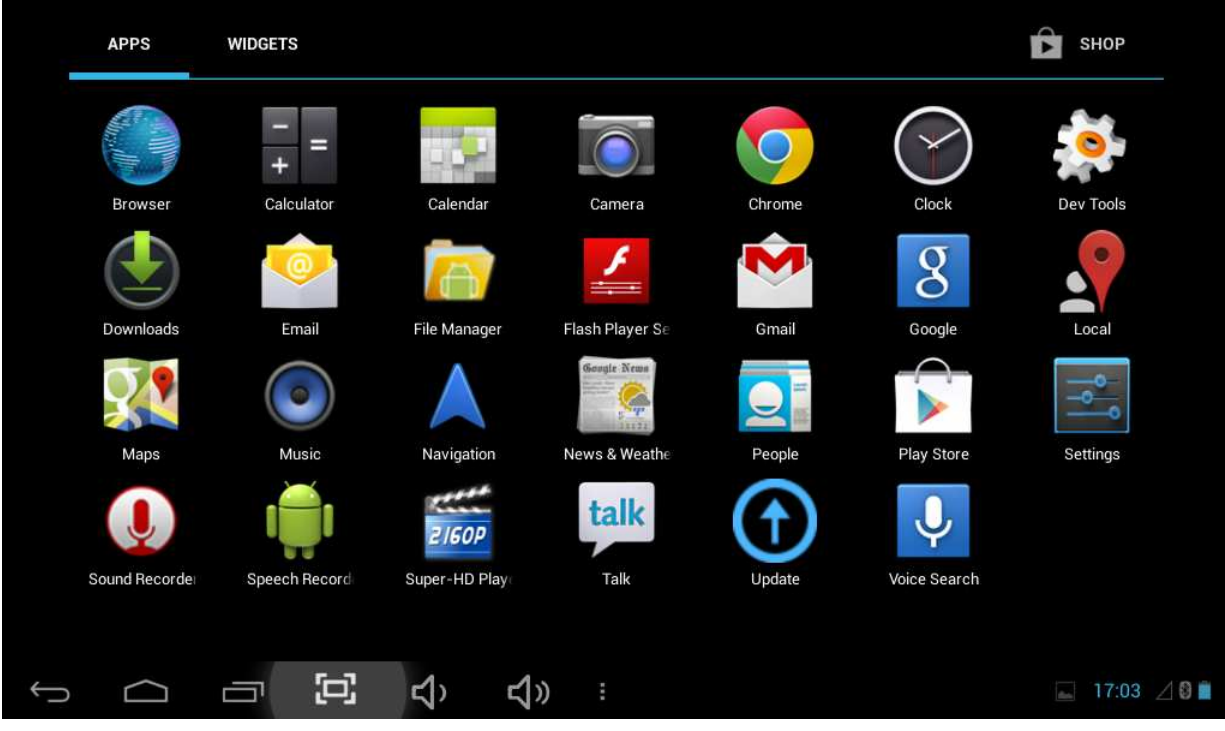

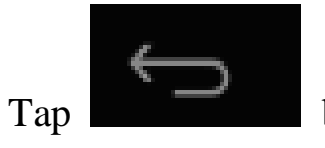

Tap button to enter the desktop interface.

# **3.2 Usage of Small Tools on Desktop**

Users can add, delete or install the small tools on the desktop, as well as add or delete icons of application programs or adjust the positions of icons; the icons can be dragged within the working zone, or between the working zone and the shortcut bar. Users can also add or delete the icons.

Under the interface of the mode of small tools on the desktop, press and hold the icons of small tools, a check will popup on the interface, and a sign of trash bin will popup in the center of the shortcut bar. At that time, it is able to drag the icon anywhere on the desktop, or drag it directly to the trash bin to delete it.

#### **4. Browse Webpage**

Users can connect to the Internet via the browser:

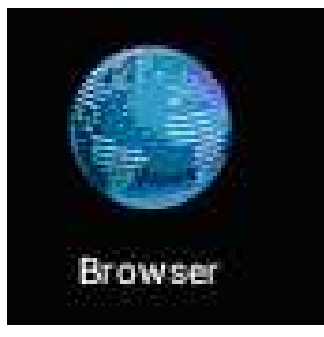

Tap the browser icon **the structure on** the desktop to open the network

browser, and then the interface below will popup:

# **5. Introduction to Typical Application**

# **5.1 E-mails**

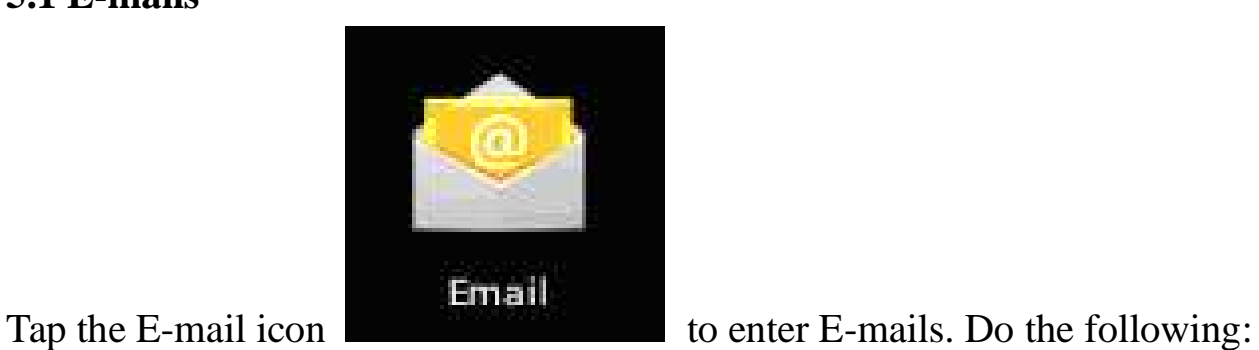

- 1. Set E-mail accounts
- 2. Setup new E-mails.
- 3. Receive/send E-mails
- 4. Download or open attachments.

Note: The Shortcut menu will popup by pressing Menu key.

## **5.2 Browse Files**

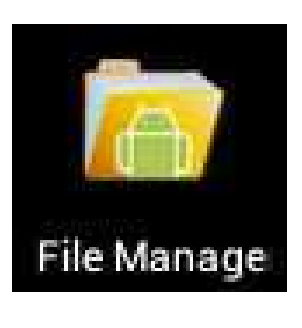

Tap the My Pad icon File Manage to enter the interface of Browsing files

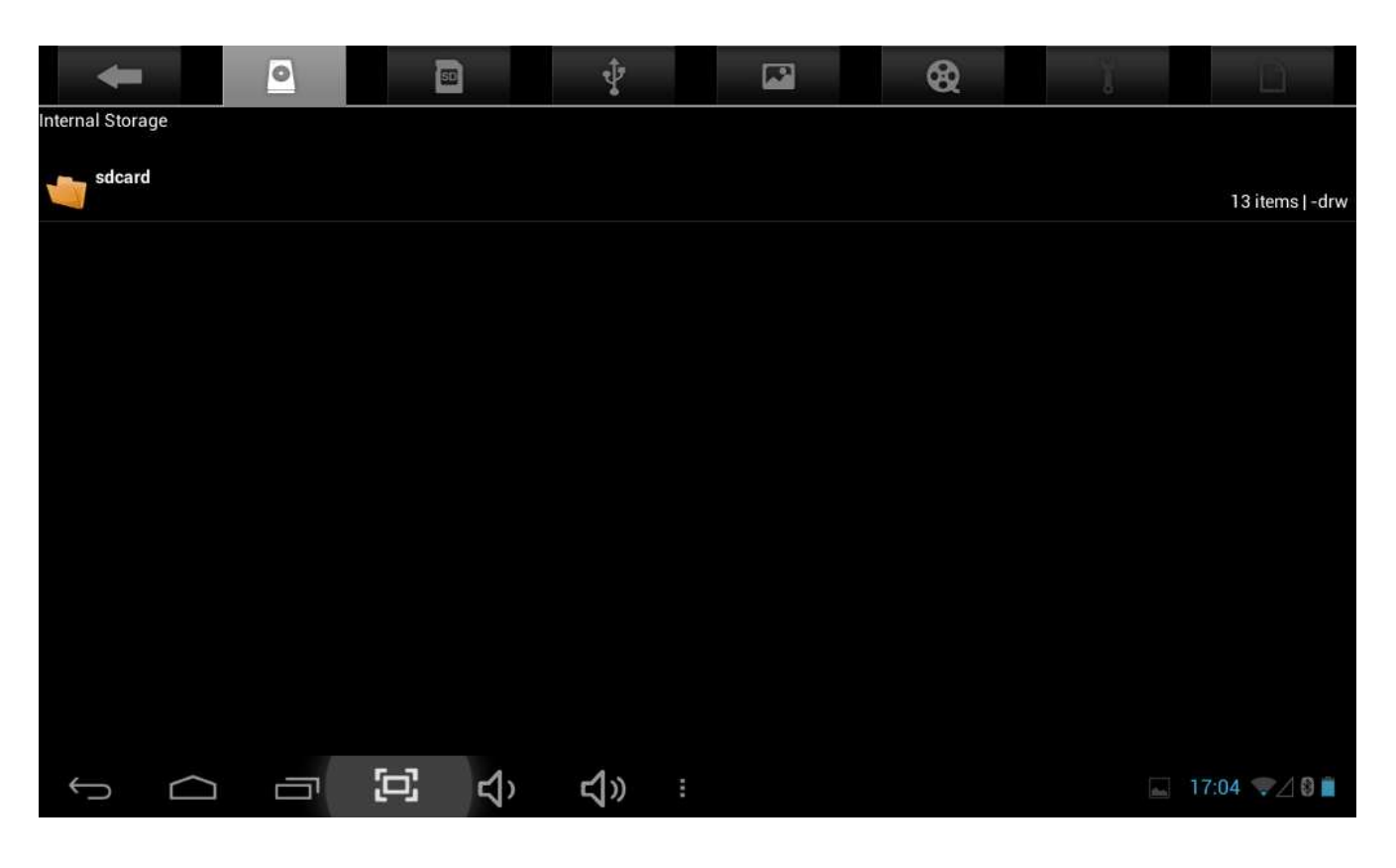

After entering the interface of Browsing file, you can copy, cut, paste, add new, rename, or delete the LOCAL, SD1 or U disk.

### **Install Files**

To install files in the file browser, tap the installation file with extension name as APK, an installation window will popup. Select "Install" to install the software on the tablet.

### **5.3 Music**

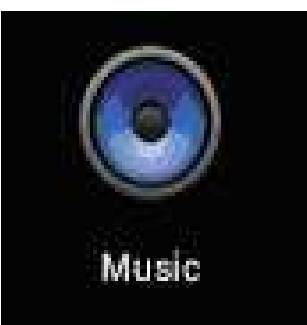

Tap the interface of Music.

Tap the menu to popup the following shortcut menus, including Media gallery,

Music,

My favorite and my list.

Tap Music to enter the playing interface

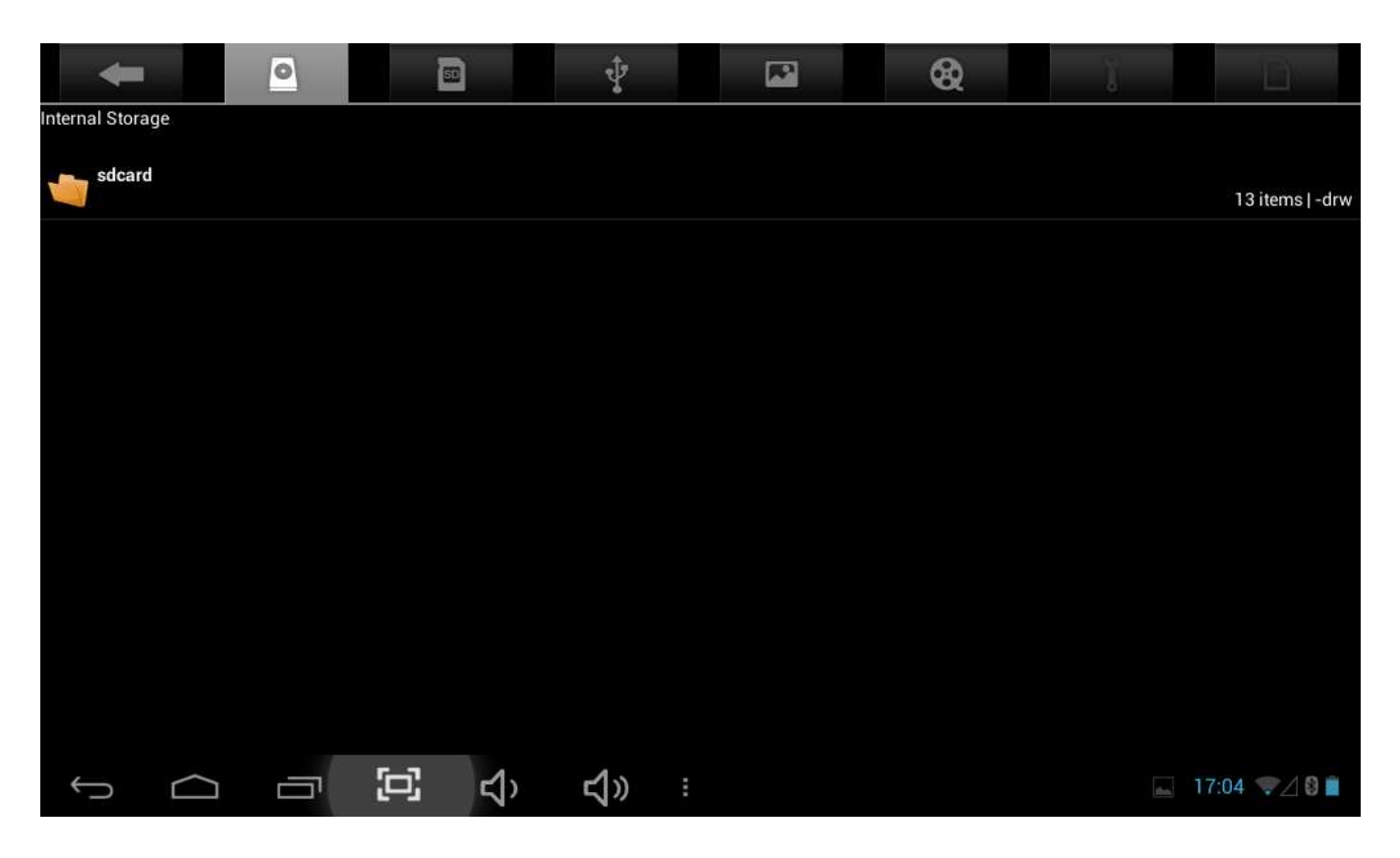

1. Tap icon to enter the mode of random playing.

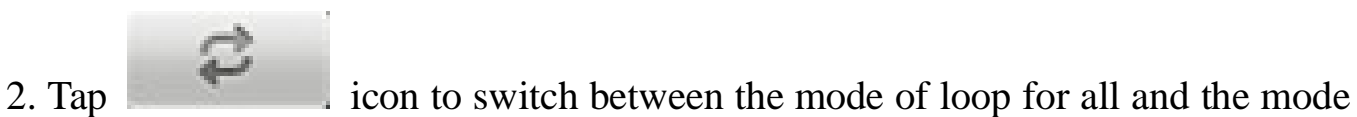

of single song playing.

#### **5.4 Calendar**

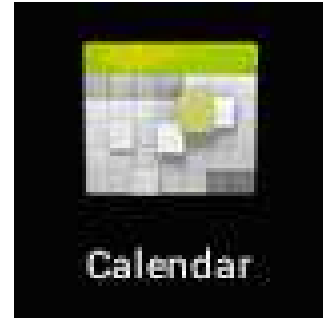

Tap icon to check date and time, as well as add memorandums. Please set the calendar before using. Do the following:

1. Firstly, connect the network. Then, open the Calendar to add Exchange account, E-mail address, and password into the popup dialog box. Then tap Next step.

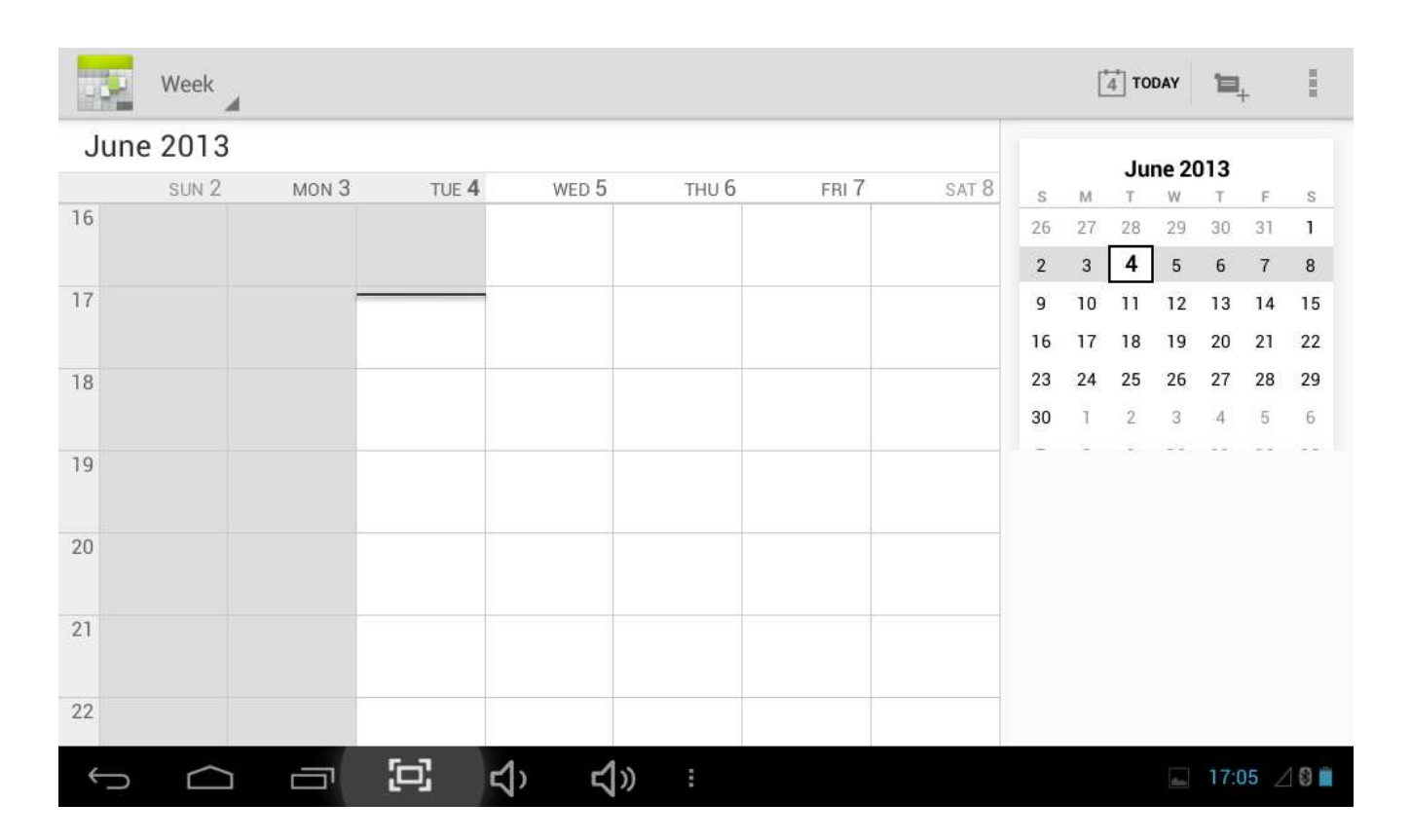

2. After setting the server, take the next step according to the tips. Note: in the step of server setting, it may fail to be connect one time. If so, try several times until it is successful.

- 3. After completion of setting, the system will exit from this interface automatically. Return to the main interface, and then enter Calendar interface to set date, time and memos. (Note: the E-mail set for the first time cannot be deleted; the second time the setting can be deleted. You can add new E-mail address. To delete E-mail addresses, restore the factory-setting.
- 4. Tap Menu key to popup the following menus, including options of 1day, 7 days, 31 days, itinerary, today, more, etc. for the corresponding operations.

#### **5.5 Calculator**

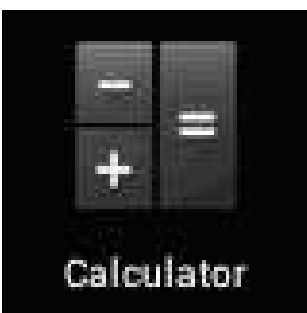

Tap icon to conduct calculation, shown as follows:

|                       |                                            |                            |                |    |          | $\left\vert \mathbf{x}\right\vert$    |
|-----------------------|--------------------------------------------|----------------------------|----------------|----|----------|---------------------------------------|
| sin                   | $\ln$                                      | $\overline{7}$             | 8              | 9  | ÷        |                                       |
| cos                   | log                                        | 4                          | 5              | 6  | $\times$ |                                       |
| tan                   | $\mathsf{e}% _{0}\left( \mathsf{e}\right)$ | T).                        |                |    |          |                                       |
| $\mathbf \pi$         | $\pmb{\lambda}$                            |                            | $\overline{2}$ | 3  |          | ⊟                                     |
| $\mathbf{j}$          | $\checkmark$                               | $\overline{0}$             |                | ú, | $\div$   |                                       |
| $\Box$<br>$\bigoplus$ | $\Xi$<br>Ē                                 | $\blacktriangleleft$<br>d» | $\sim$ 13      |    |          | 17:05 40<br>$\overline{\mathbb{R}^n}$ |

## **5.6 Sound Recorder**

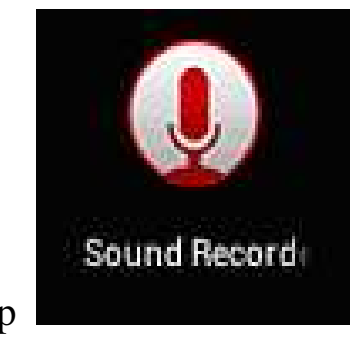

# Tap **icon** to enter the interface of Sound record.

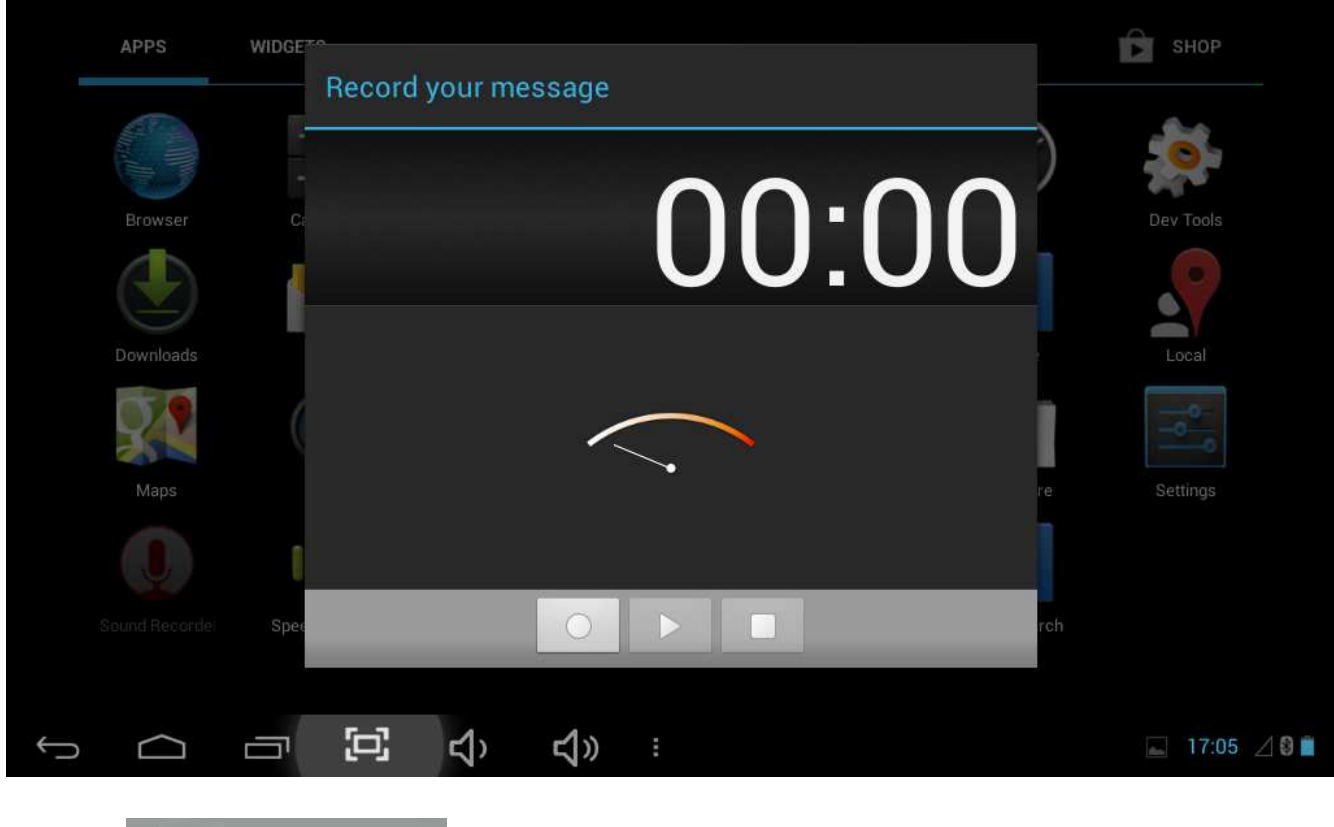

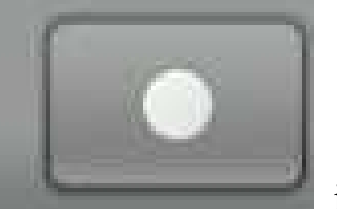

1. Tap icon to start recording.

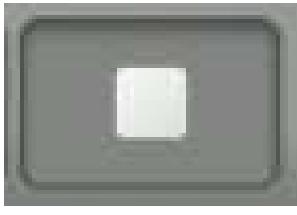

2. During recording, tap icon to stop, one dialog box will popup, indicating "Use this recording or give up".

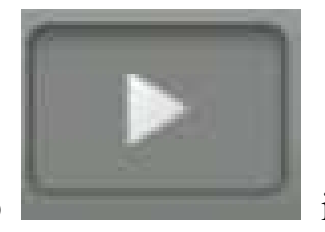

3. Tap icon to listen to the current recording.

# **5.7 Clock**

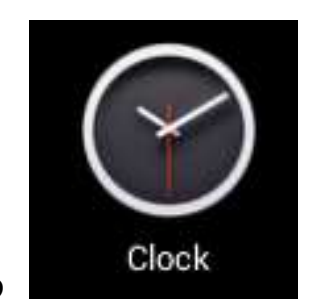

Tap **Clock** icon to enter the interface of Table clock, providing

functions of alarm clock, checking images, playing music and exiting, shown as follows:

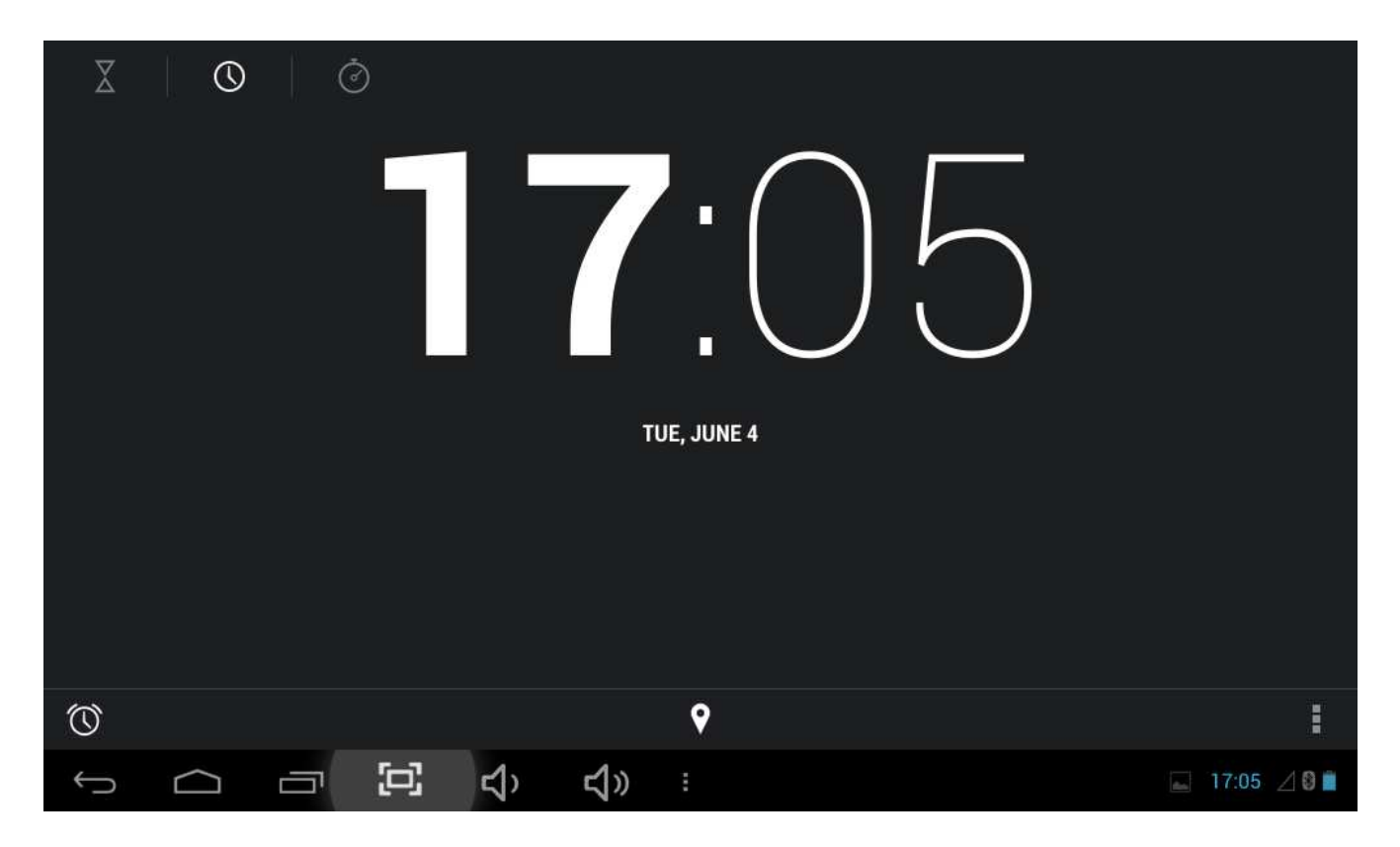

## **5.8 Search**

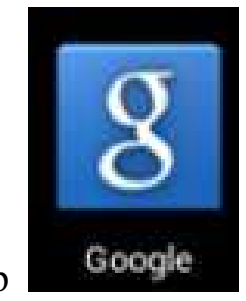

Tap **Google** icon to enter the interface of Google search to conduct search

by voice or text, as shown below:

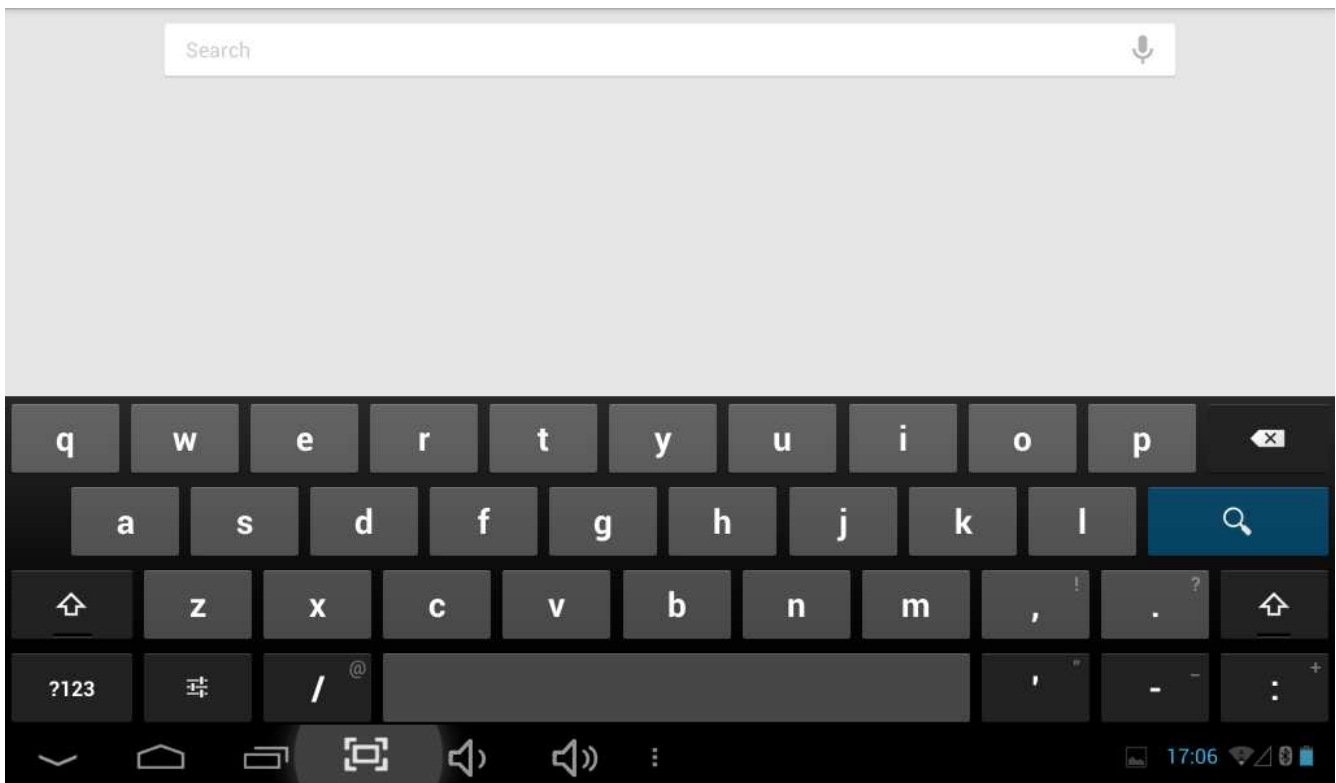

## **5.9. Camera**

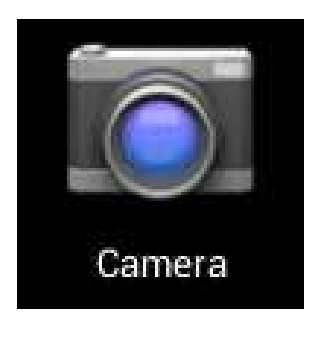

Tap **Camera** icon to enter the interface of camera

# **Do the following:**

- 1. Tap the icon at the bottom right corner to take photos. It is able to save photos under the root directory—DCIM/CAMERA on the memory card.
- 2. Slide up the block on the icon on the right to switch from the shooting mode to the recording video mode.
- 3. Tap the icon at the top right corner to check the previous photo, and conduct the following operations for photos: play slides, delete, share, cut, rotate to the left/right or set as wall paper or icons of contacts. Tap Complete button to return to the interface of camera.

#### **6. Downloads**

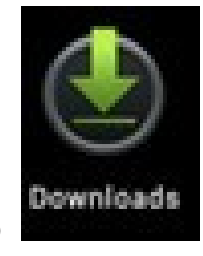

Tap **in the content is a set of the content** just being downloaded.

# **7. Prompts and Tips**

### **7.1 Convenient Operation Modes**

Return to the Home interface, and then tap

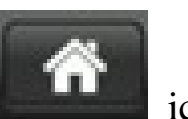

To adjust the volume,  $\tan \theta$  icon or icon.

17

# **7.2 Convenient Settings**

# **7.2.1 Wireless Network Connection:**

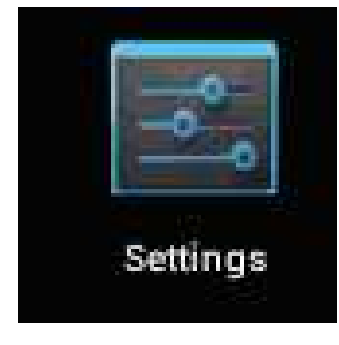

Tap **ight** icon to enter the interface of wireless network

connection.

Input user name and password, and then tap "connect" to enter wireless network.

# **7.2.2 Tips for Battery Usage**

For the wide screen used by the tablet, a lot of power will be consumed. To prolong the service time of the battery, reduce the operating frequency of the following functions.

- 1. Watching movies, enjoying music or taking photos.
- 2. Brightness of display: press Menu key-Settings-Sound and Display (display setting)-Brightness (reduce brightness)
- 3. Network search: press Menu key-Settings-Wireless network-Connect wireless network-WIFI settings-Network notice

## **8. Customized Settings**

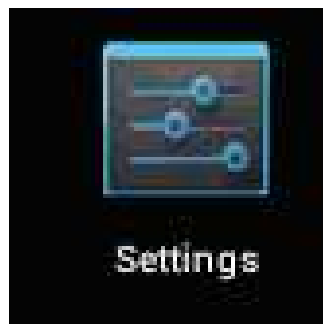

Tap **ight** icon of desktop setting on the Shortcut menu to conduct

customized setting.

# **8.1 Wireless and Network**

1. To open WIFI, press Menu key-System settings-Wireless and Network, and then select the click box behind WIFI.

2. To set and manage the wireless AP, press Menu key-System settings-Wireless and Network-WIFI settings.

## **8.2 Sound**

Set notice of the screen

# **Mute mode**

If set, all sound will be muted except the media and alarm clock, press Menu key-System setting-Sound (sound setting)-mute mode.

### **Media Volume**

To set the volume of music and video, press Menu key-System setting-Sound (sound setting)-Media volume.

### **Notice Ring**

To set the notice ring, press Menu key-System setting-Sound (sound setting) - Notice ring.

#### **Select Touch Sound**

To set the screen selection with sound, press Menu key-System setting-Sound (sound setting)- Feedback of touch

To use the soft keyboard or conduct the UI interactive vibration, press Menu key-System setting-Sound (sound setting)- Feedback of touch.

### **8.3 Display**

#### **Auto-rotation of Screen**

Enter Menu-Settings-Display (display setting)-Auto-rotation of screen, and then set the tablet to change the direction of display automatically while rotating. If you select the check box behind Direction, the screen will rotate with the movement of the tablet.

#### **Brightness**

To adjust the brightness of screen, press Menu key-System setting-Display (display setting)-Brightness.

#### **Screen adaption**

In order to adjust the size of some games display screen, press Menu key-System setting-Display (display setting)-Screen adaption.

# **8.4 SD Card and Storage**

Check the available storage space.

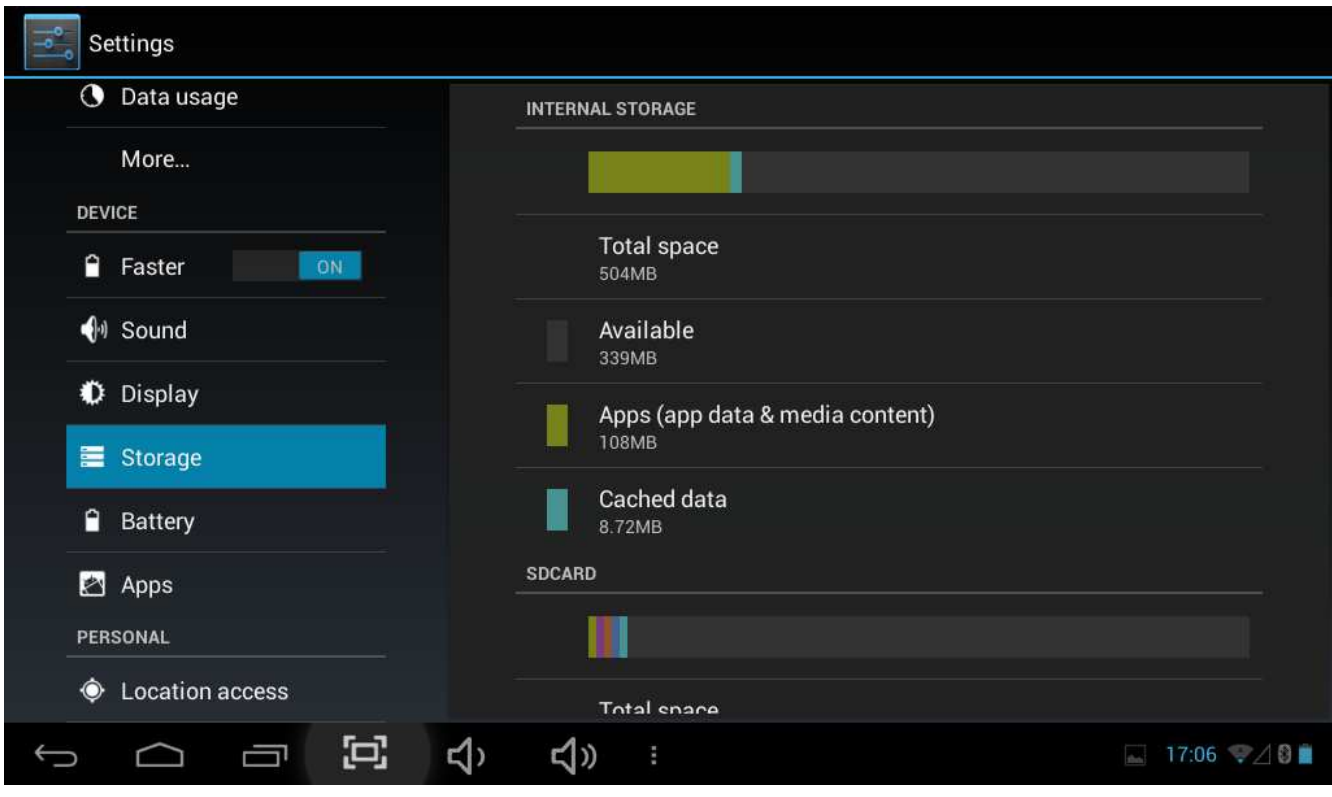

# **8.5 Language and Input**

Set the options of language zone (language and zone), text input and auto correct.

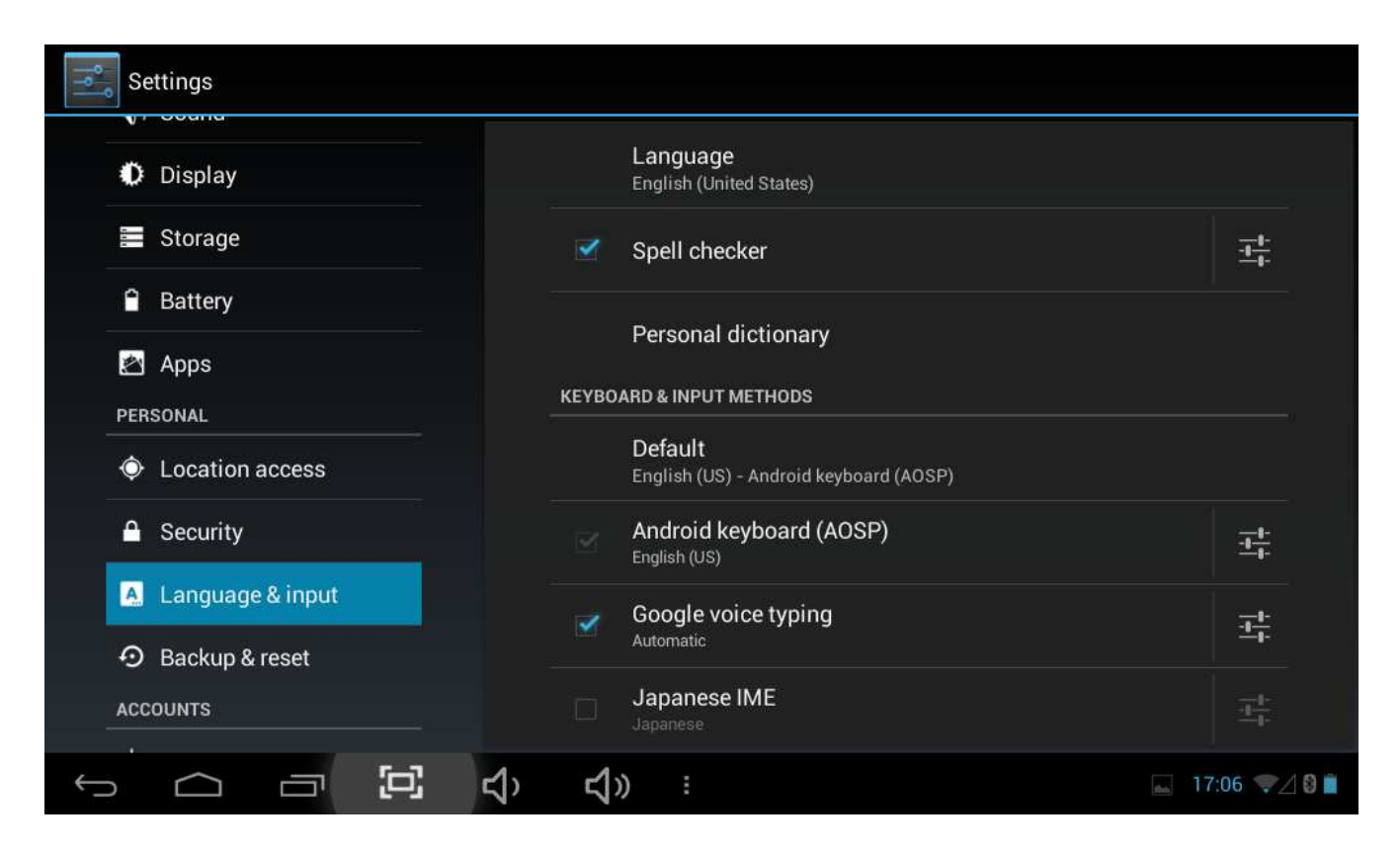

# **Select Language Zone**

To select the language and zone, press Menu key-System settings-Language and

Keyboard-Select language zone

### **Android Keyboard**

To set Android keyboard, press Menu key-System settings-Language and Keyboard-Android keyboard

### **User Dictionary**

To add/delete words from the user dictionary, press Menu key-System settings-Language

#### **8.6 Date and Time**

To set date, time, time zone, timing and format, press Menu key-System

# settings-Date and time

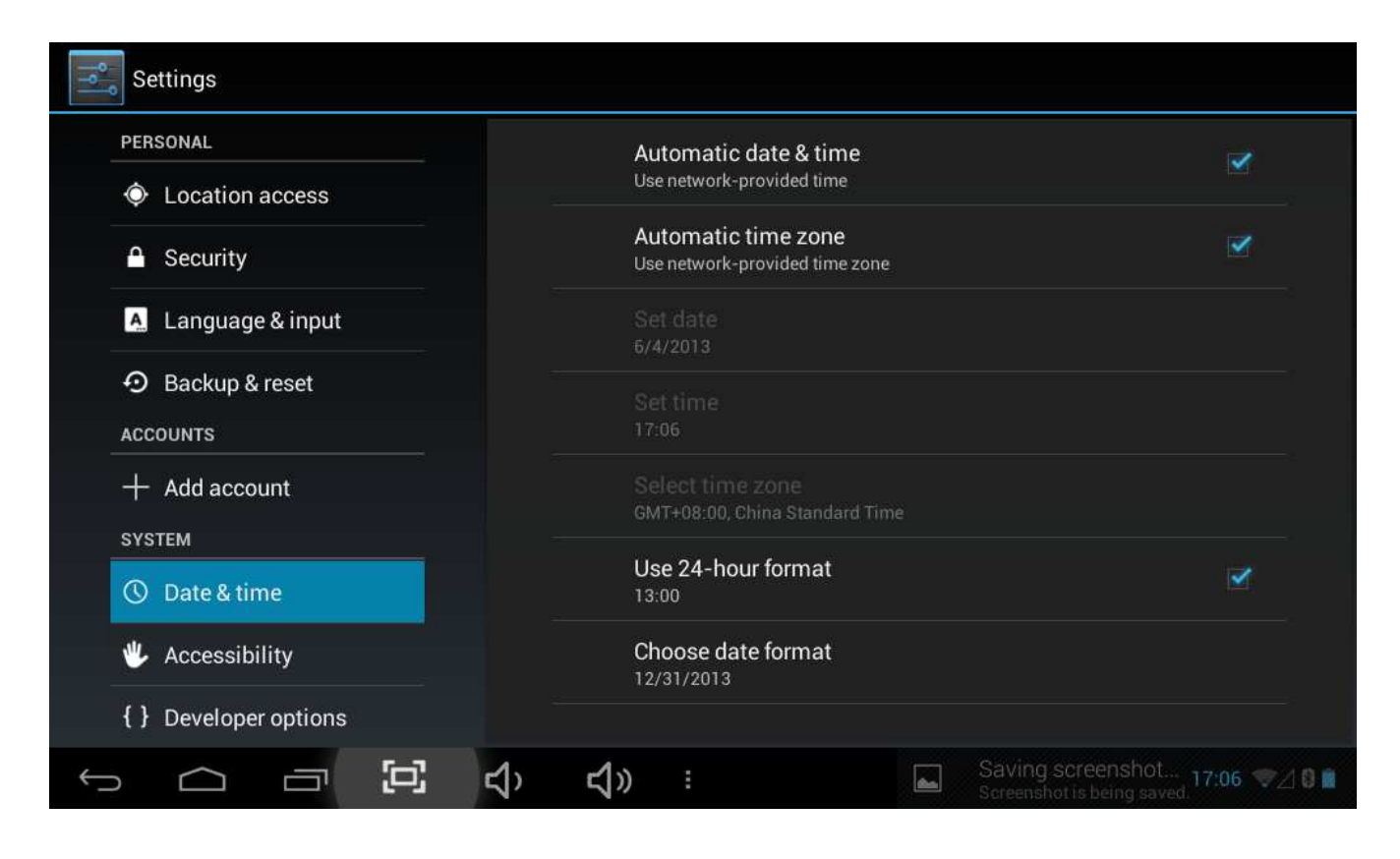

# **8.7 About Tablet**

Settings  $S$ ecurity System updates A Language & input **Status** Status of the battery, network, and other information + Backup & reset **ACCOUNTS** Legal information  $+$  Add account Model number SoftwinerEvb **SYSTEM** Android version **①** Date & time  $422$ & Accessibility Firmware version  $v1.2$ { } Developer options Kernel version 3.3.0+<br>|pp@INGENIC-CROSS #38<br>|Fri May 31 13:39:19 CST 2013 *O* About tablet 同  $\triangleleft$  $\overline{\phantom{0}}$  $\cap$   $\Box$ ี ⊂(า) 17:07 740

Check the legal information, status and software version.

# **Status**

To check the status and power of battery, time of starting up, WIFI address, press Menu key-System settings-About tablet-Status.

# **Legal Information**

To check the legal information, press Menu key-System settings-About tablet-legal information

# **Model**

To check the model, press Menu key-System settings-About tablet-Model

# **9. Lock Handheld Tablet**

Unlock screen/tablet:

When the system is in the status of sleep, press and release the Power key to enter the interface of screen-lock; slide up the Unlock icon to conduct unlocking, and then enter the interface before system sleep.

# **10. Trouble Shooting 10.1 Close Application Program**

Any running program will occupy certain memory, and affect the operating speed of the tablet. So, close unneeded programs in time to release occupied memory, in order to maintain normal operating speed.

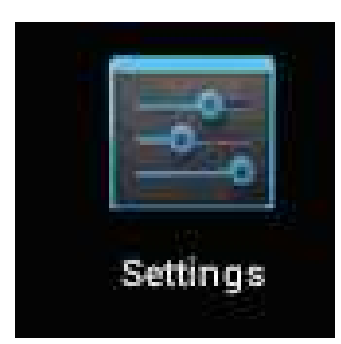

To close application program, tap

the desktop to enter the interface of system setting. Select Application program-Running service, shown as follows:

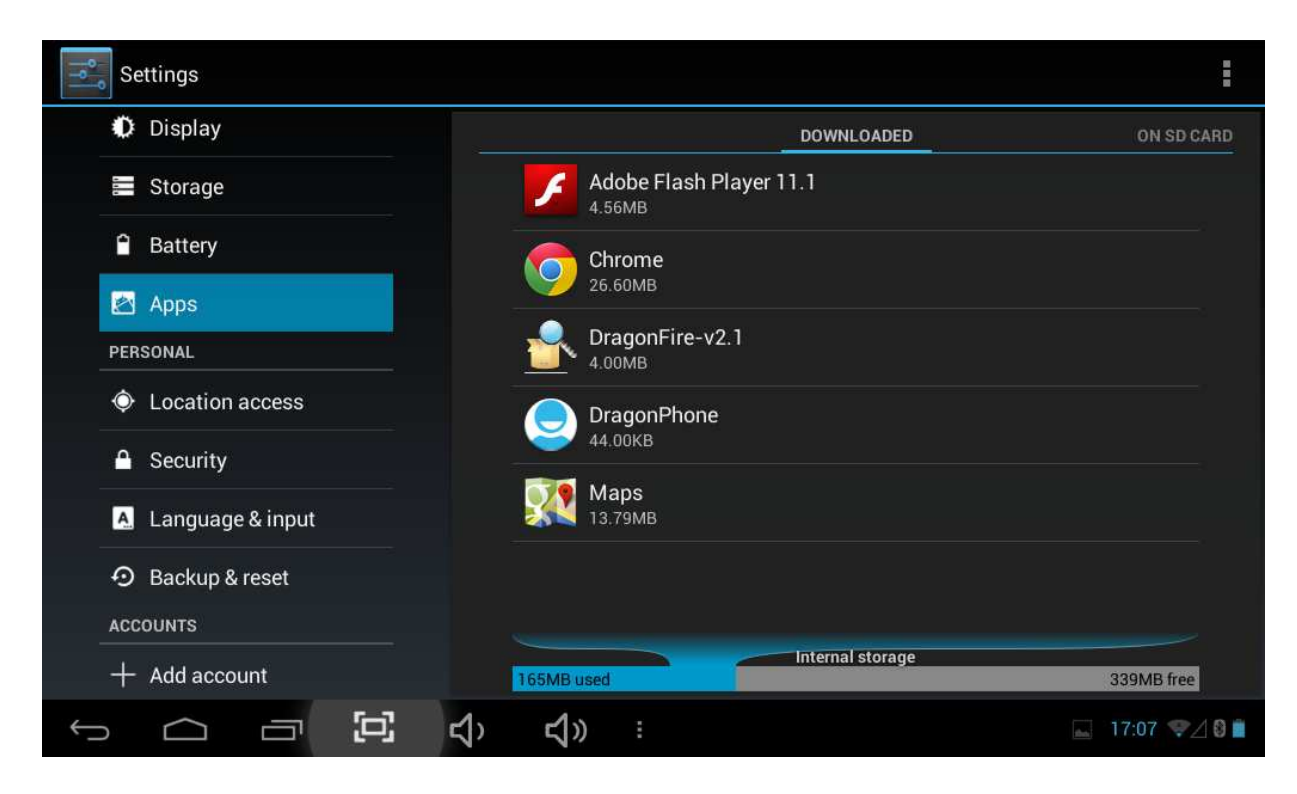

Tap the application program to be closed, a window will popup to confirm whether

to stop service, shown as follows:

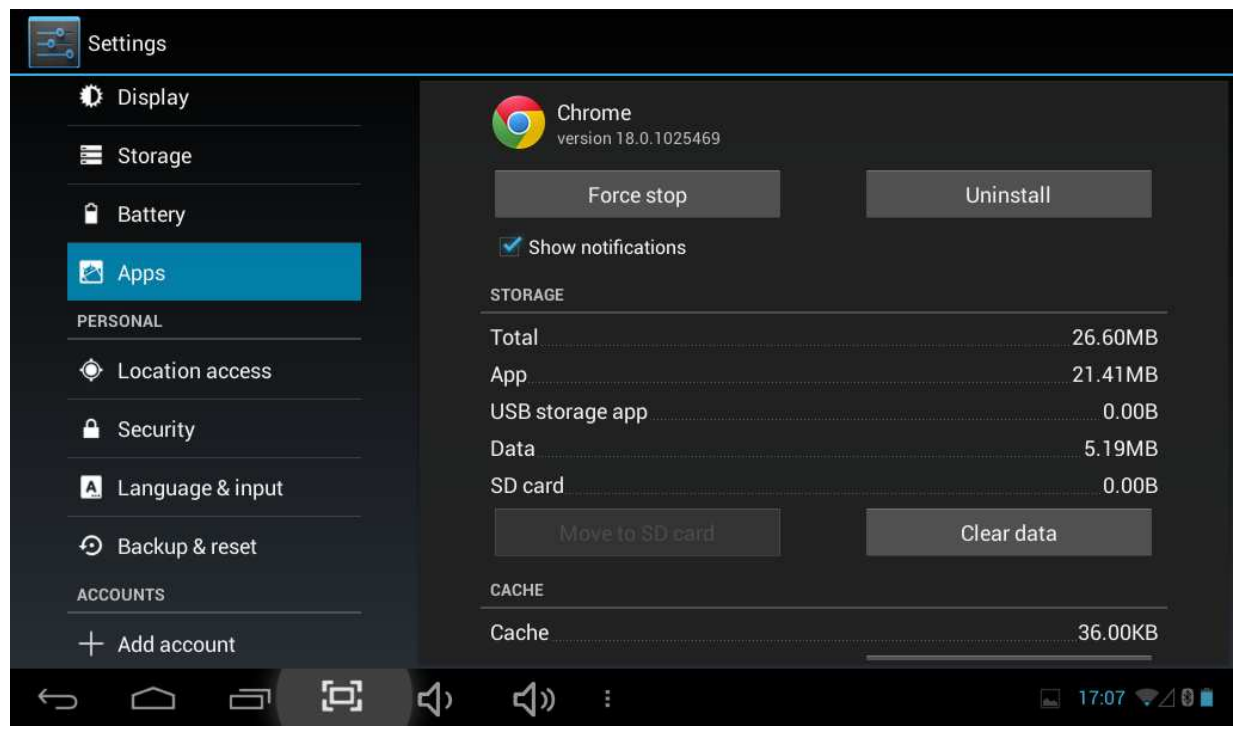

Tap Stop button to close the application program, the running window of which will disappear.

#### **10.2 Forced Shutdown**

Press and hold the Power key for 7s to turn off the tablet by force.

#### **10.3 Restore Default Settings**

To restore the factory-settings and erase all data, press Menu key-System settings-Private right-Restore factory-settings.

Warning: After resetting the tablet, the system will delete the Google account, data and settings of the system and application programs, as well as downloaded application programs. Please use this function with extreme caution.

#### **11. Problem solution**

Device won't turn on

1.Check the battery power

2.Connect adaptor first, then check again

 3.After charging if the tablet still won't turn on, please contact the supplier After startup the screen or the opening picture should appear. If not:

1. Power is too low, please charge

Headset can't hear the voice

1. Please check the volume level

2. Check whether the music file is damaged. Try playing other music,

if the file has been damaged it may lead to serious noises or skips

Cannot copy file or play music and so on

1. Please check between computer and device is correct connection

2. Check if the memory storage space is already full

3. Check whether the USB cable is good or not

4. Check if the USB connection is disconnected

5. This transmitter must not be co-located or operating in conjunction with any other antenna or transmitter.

Warning: Changes or modifications to this unit not expressly approved by the party responsible for compliance could void the user's authority to operate the equipment.

NOTE: This equipment has been tested and found to comply with the limits for a Class B digital device, pursuant to Part 15 of the FCC Rules. These limits are designed to provide reasonable protection against harmful interference in a residential installation. This equipment generates, uses and can radiate radio frequency energy and, if not installed and used in accordance with the instructions, may cause harmful interference to radio communications.

However, there is no guarantee that interference will not occur in a particular installation. If this equipment does cause harmful interference to radio or television reception, which can be determined by turning the equipment off and on, the user is encouraged to try to correct the interference by one or more of the following measures:

Reorient or relocate the receiving antenna.

Increase the separation between the equipment and receiver.

Connect the equipment into an outlet on a circuit different from that to which the receiver is connected.

Consult the dealer or an experienced radio/TV technician for help.

28

Shielded cables must be used with this unit to ensure compliance with the Class B FCC limits.